# INSTALLATION AND USE OF I1-PRO – <sup>S</sup>TEVE GRESTY <sup>287</sup> <sup>A</sup>PRIL <sup>2015</sup>

### INSTALLATION

Don't plug the iPro device into your PC until the application (below) has been installed. Note the PC may need to restart (probably automatically) to complete.

Rather than use the CD, which is a previous version, download and run the latest installation package called i1ProfilerSetup.exe, ensuring you select appropriately PC or MAC version, from <http://www.xrite.com/i1display-pro/support>

When installation is complete and computer has rebooted (which it may do automatically) and **before** running the application plug the i1Pro into a USB port. Device driver will then load

#### **USF**

PLEASE ensure your monitor has warmed up for at least 30mins before doing any calibration – or editing. Brightness and white point will drift as it warms up.

A dialog asking you to register will pop up at some point. **DON'T REGISTER** please, just click Register Later if asked.

It's very easy to use, just follow on the screen instructions, select your display type and keep following instructions. I recommend using basic rather than advance unless you want to play around and know what you are doing.

#### IN DISPLAY SETTINGS – CHOOSE TARGET WHITE POINT AND LUMINANCE

>Select your display by clicking on it in display settings, then select White point (I use D65 i.e. 6500K)

>Select Luminance (brightness): 120cd/m2 recommended – see my notes below.

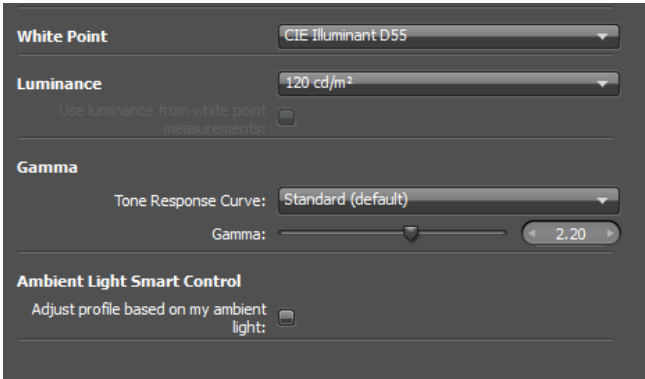

In general it's best to use the default 120cd/m2 brightness and 6500 (D65) white point with 2.2 Gamma. You may think the displays looks a bit dim at 120cd/m2 but any brighter is likely to give a false sense of brightness and contrast on images. If your room is very bright it is best to do something about that rather than try editing images with a bright monitor. If you must calibrate brighter try to stay below 160cd/m2. I don't use ambient light monitoring I just to keep my study blinds shut and the light stays fairly constant. >Click the Next button

## IN DISPLAY HARDWARE SETTINGS

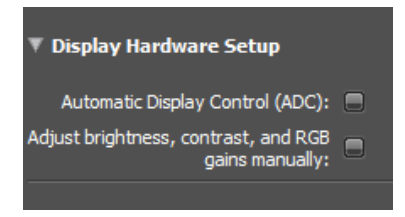

ADC Your monitor my support ADC (automatic display configuration) I'd NOT use this as my system forgets the ADC settings when it wakes up from sleep and resets the monitor to an uncelebrated state.

You can choose to adjust just brightness contrast and RGB sliders manually. You don't have to but it might be wise to get your monitor more 'right' to start with. But you get the option on the next screen to uncheck some of these. I uncheck RGB and tend to just adjust brightness. In the measurement phase yhe calibration then instructs you to adjust brightness etc.

#### START MEASUREMENT

Click on the box Start Measurement

Start Measurement

At the end of the process a box to save and use the new profile pops up and a profile name is assigned – you can change this name. I add a prefix e.g. 'i1\_Pro' so I can tell it's an i1 profile but you don't have to do this at all. The computer will use the profile once you save it.

Other points to note: please keep fingers of the lens and put the unit away with the white diffuse back over the lens to add a bit of protection.

#### DUAL MONITORS

If you use dual monitors plugged in at computer start up and have a reasonably up to date graphics card then the i1Profiler will (or should) show two boxes where you can select which monitor you want to profile. Tick the box and the iprofile screen will move onto that monitor.